# HP Scanjet Enterprise 9000 Guía del usuario

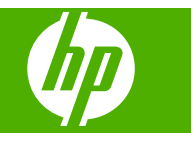

# **Contenido**

## **[1 Descripción general de escáner](#page-4-0)**

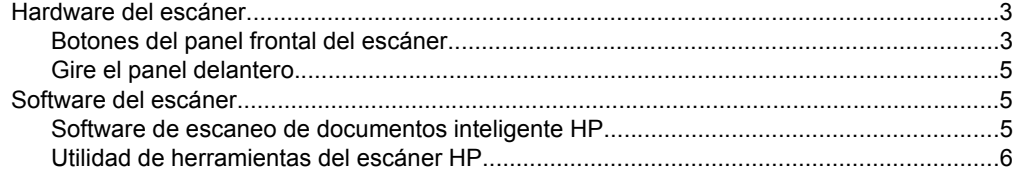

#### **[2 Uso del escáner](#page-8-0)**

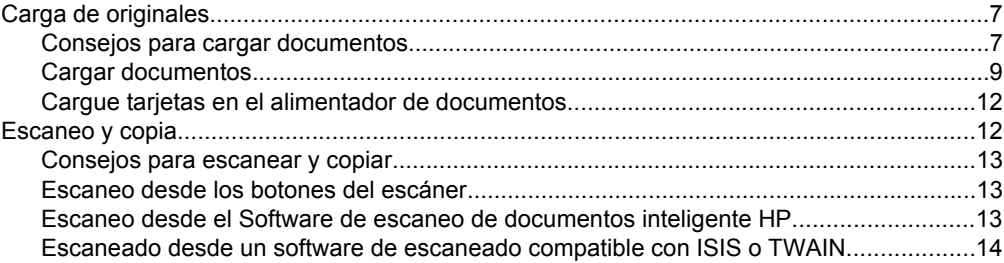

## **[3 Características útiles del escáner](#page-16-0)**

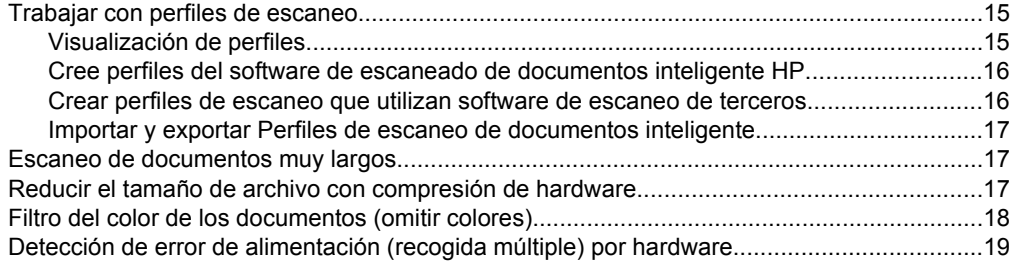

## **[4 Cuidado y mantenimiento](#page-21-0)**

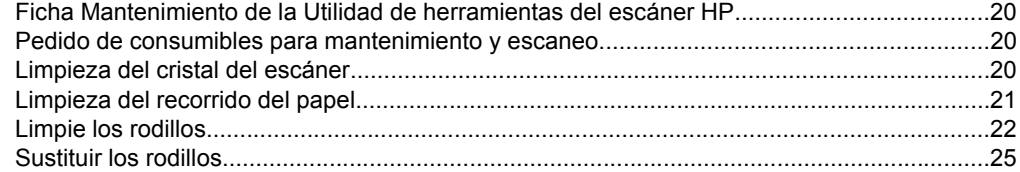

### **[5 Solución de problemas](#page-28-0)**

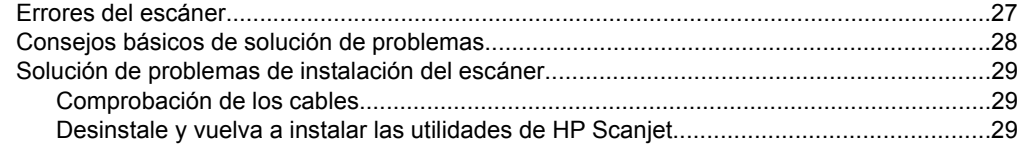

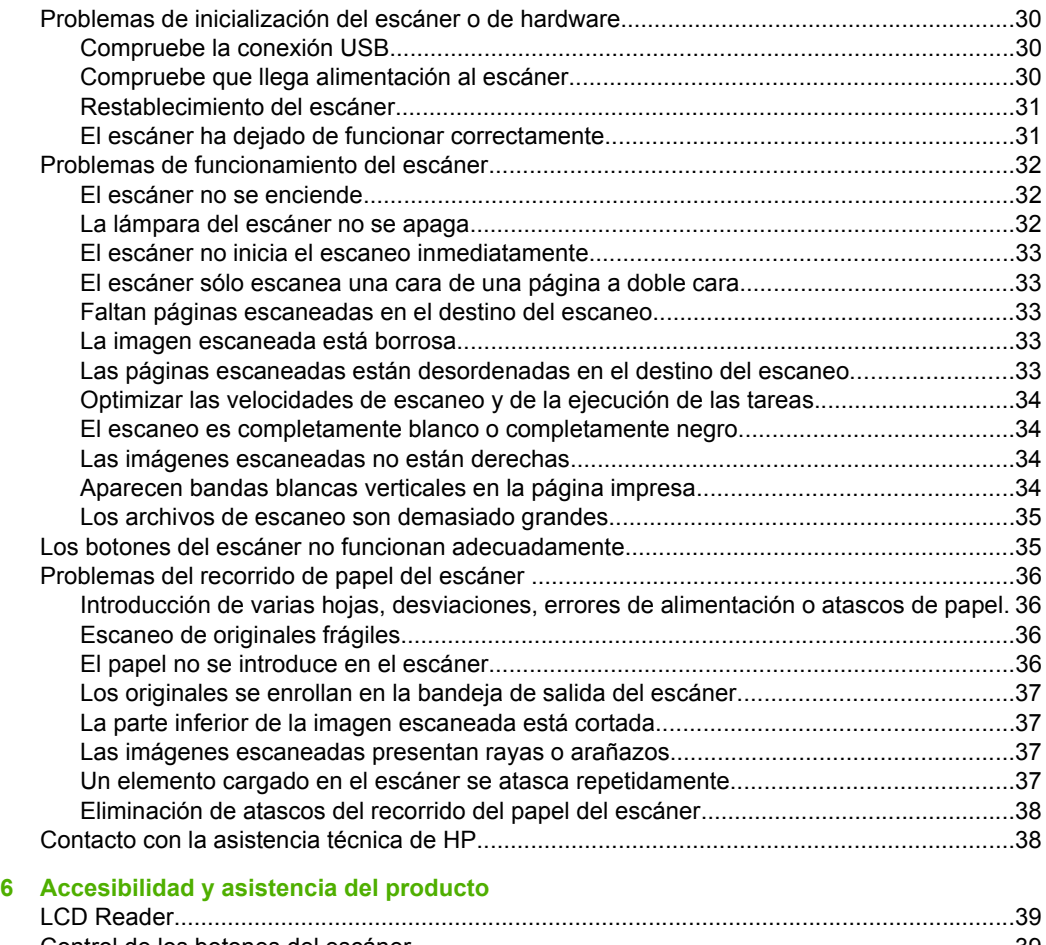

## [Control de los botones del escáner..........................................................................................39](#page-40-0) [Obtener ayuda..........................................................................................................................40](#page-41-0) **Índice**[.............................................................................................................................................41](#page-42-0)

# <span id="page-4-0"></span>**1 Descripción general de escáner**

Esta guía de usuario explica lo que hay que saber sobre el uso del escáner.

- Hardware del escáner
- [Software del escáner](#page-6-0)

# **Hardware del escáner**

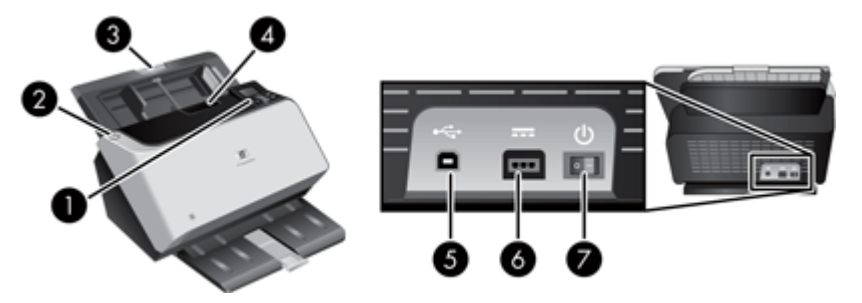

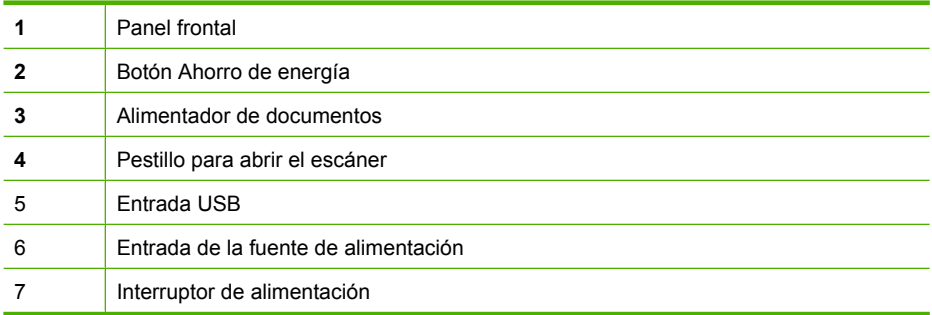

## **Botones del panel frontal del escáner**

Utilice los botones del panel frontal del escáner para iniciar el escaneado y configurar algunas de las opciones del escáner.

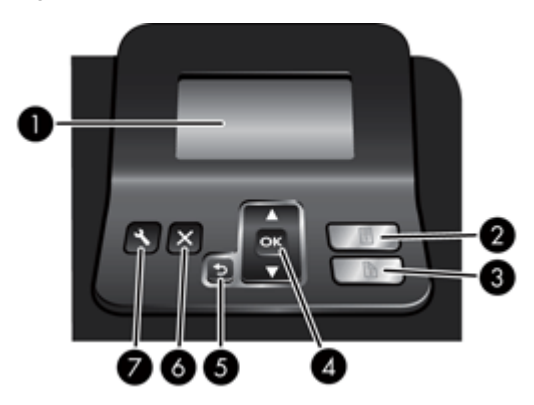

#### <span id="page-5-0"></span>Capítulo 1

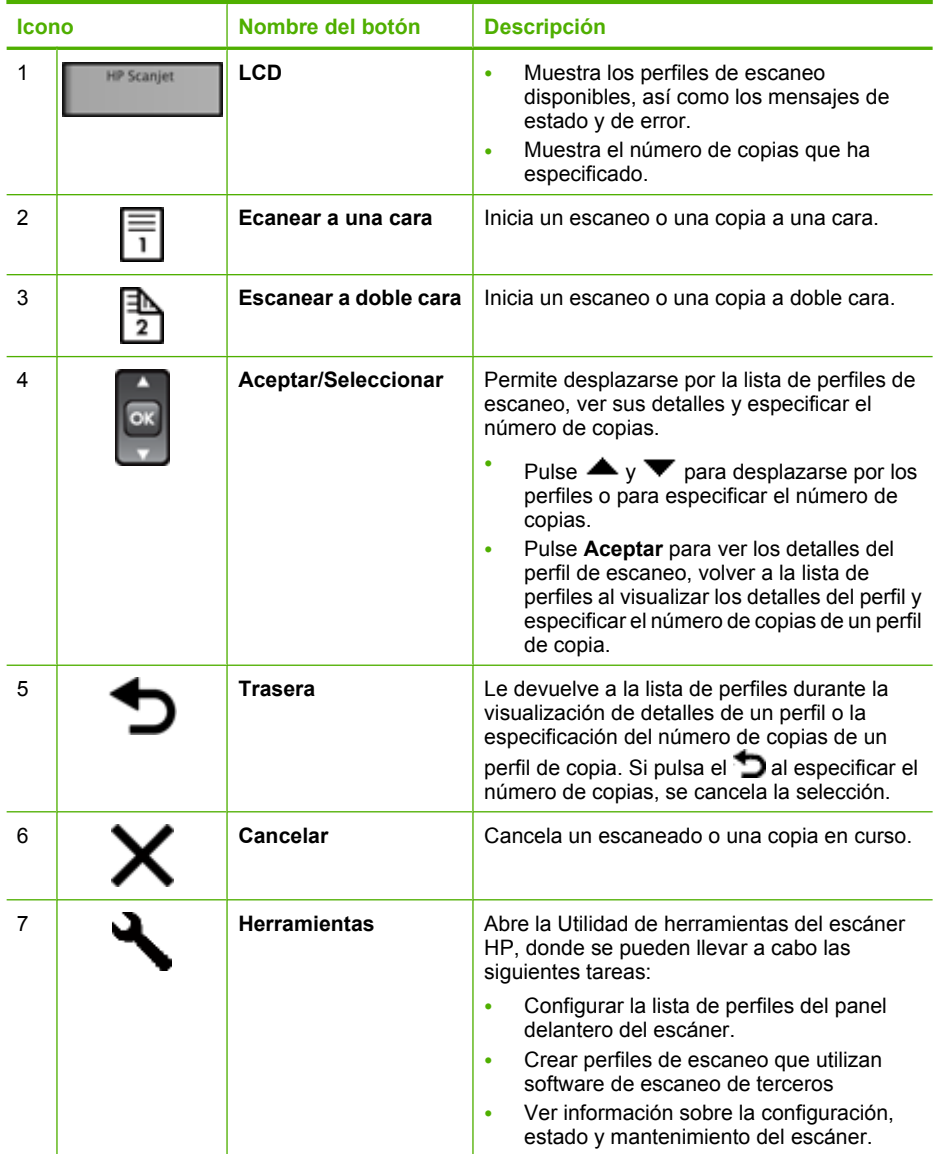

#### <span id="page-6-0"></span>**Gire el panel delantero**

Puede girar el panel delantero del escáner 90 grados en el sentido contrario a las agujas del reloj. De esta forma podrá colocar el escáner en su sitio en situaciones en las que de otra manera sería difícil leer la pantalla LCD o usar los controles.

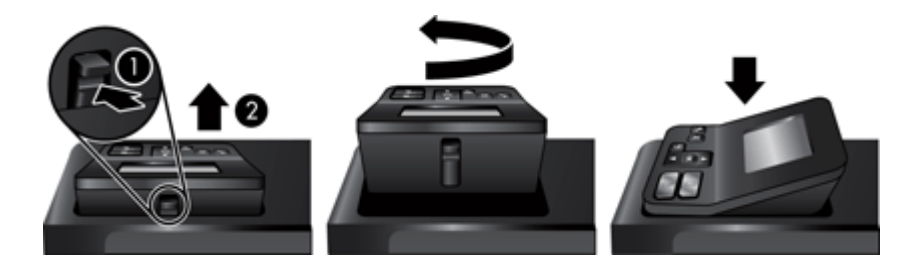

## **Software del escáner**

El escáner se suministra con varios programas de gestión de documentos y escaneo, que incluyen los indicados a continuación:

- Software de escaneo de documentos inteligente HP
- [Utilidad de herramientas del escáner HP](#page-7-0)

#### **Software de escaneo de documentos inteligente HP**

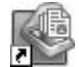

El Software de escaneo de documentos inteligente HP le guía por el proceso de escaneo. Para abrir el software, haga doble clic en el icono del **Software de escaneo de documentos inteligente HP** en el escritorio. Si desea más información, consulte la ayuda del Software de escaneo de documentos inteligente HP.

#### **Ventana principal**

La Ventana principal se muestra cuando abre el Software de escaneo de documentos inteligente HP. Utilice esta ventana para realizar las siguientes tareas:

- **Iniciar un escaneo:** Cargue el original en el alimentador de documentos, seleccione un perfil y haga clic en **Escanear**. El escaneo se completará utilizando la configuración asociada con el perfil seleccionado.
- **Trabajar con perfiles:** Cree y modifique perfiles para especificar la configuración del escáner y las acciones que se llevarán a cabo con los documentos escaneados.

#### **Ventana de progreso del escaneo**

La Ventana de progreso del escaneo se abre cuando inicia un escaneo. Utilice esta ventana para realizar las siguientes tareas:

- Ver miniaturas de las páginas a medida que las escanea
- Escanear más páginas
- Volver a escanear páginas individualmente
- Editar páginas individualmente para recortar, girar o enderezar las imágenes.
- <span id="page-7-0"></span>• Reorganizar o eliminar páginas
- Completar el escaneo y procesar el documento

Si desea más información, haga clic en **Ayuda** en la barra de menús del Software de escaneo de documentos inteligente HP.

#### **Utilidad de herramientas del escáner HP**

Use Utilidad de herramientas del escáner HP para configurar la lista de perfiles de escaneo del panel delantero del escáner, crear perfiles de escaneo que utilicen software de escaneo de terceros y buscar información sobre la configuración, estado y mantenimiento del escáner.

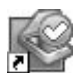

Para abrir la utilidad, siga uno de estos pasos:

- Haga doble clic en el icono de la **Utilidad de herramientas del escáner HP** en el escritorio.
- Pulse el botón **Herramientas** ( $\bigcup$ ) en el panel frontal del escáner.
- Haga clic en **Inicio**, elija **Programas** o **Todos los programas**, seleccione **HP**, elija **Scanjet**, haga clic en **9000** y a continuación en **Utilidad de herramientas del escáner**.

 Para obtener más información, consulte la ayuda de Utilidad de herramientas del escáner HP.

# <span id="page-8-0"></span>**2 Uso del escáner**

En los siguientes temas se describe el escáner HP Scanjet, además de cómo escanear o copiar documentos originales.

- Carga de originales
- **[Escaneo y copia](#page-13-0)**

# **Carga de originales**

Para obtener información útil sobre cómo cargar correctamente sus documentos, consulte las siguientes secciones.

- Consejos para cargar documentos
- [Cargar documentos](#page-10-0)
- [Cargue tarjetas en el alimentador de documentos](#page-13-0)

#### **Consejos para cargar documentos**

- La capacidad máxima del alimentador de documentos y la bandeja de salida varía en función del tamaño de papel y el peso. La capacidad máxima para papeles de 75 g/m2 (20 libras, el peso estándar para la mayoría de papeles de impresión y fotocopia) es de 150 hojas. La capacidad máxima será inferior para papeles de mayor grosor. El alimentador de documentos admite un máximo de 10 tarjetas.
- Hay documentos que se escanean mejor si se introduce primero el borde más ancho en el alimentador de documentos. Sin embargo, no se recomienda cargar documentos si el borde delantero está doblado o desgastado. La selección de carga de papel del perfil que desee debe coincidir con el primer borde que vaya a cargar.
- Asegúrese de que sus documentos siguen estas pautas:

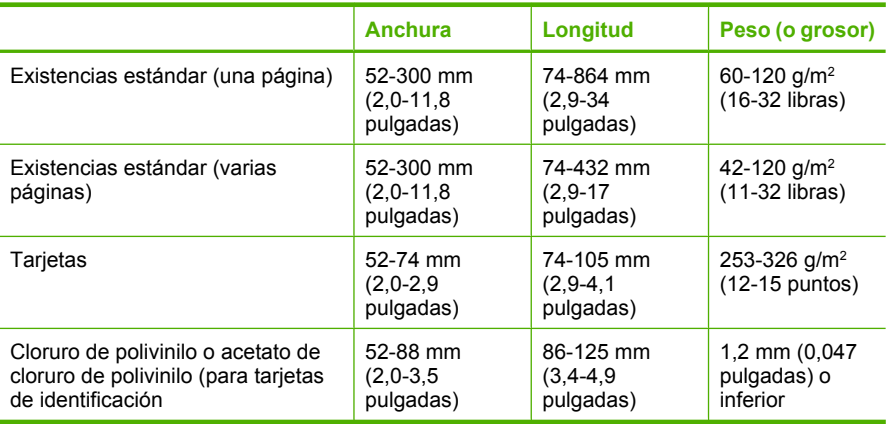

- Debe especificar los siguientes elementos en el software del escáner:
	- Defina el tamaño de la página para que coincida con la anchura y la longitud del papel que vaya a escanear.
	- Seleccione el perfil de carga de papel que coincida con el borde que vaya a cargar primero.
- Escanear los siguientes tipos de documentos puede provocar atascos de papel o daños en los propios documentos.

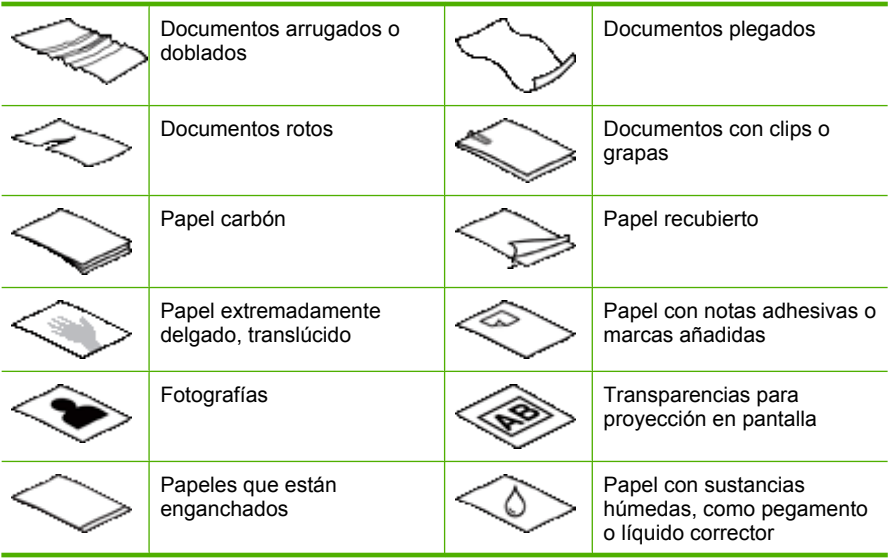

- Alise todos los pliegues y dobleces que haya en sus documentos antes de colocarlos en el alimentador. Si el borde delantero de un documento está plegado o doblado, puede causar un atasco de papel.
- Si carga papel menor de 74 mm (2,9 pulgadas) en una dimensión (como tarjetas de visita), coloque las páginas de tal modo que el lado largo vaya paralelo a las guías del papel.
- Para escanear documentos frágiles (como fotografías o documentos arrugados o de papel muy fino), coloque el documento en una funda para documentos clara y dura con una anchura inferior a 300 mm (11,8 pulgadas) antes de cargarlos en el alimentador de documentos.
	- **Sugerencia** Si no tiene una funda para documentos del tamaño adecuado, puede utilizar una funda de las que se emplean en las carpetas de anillas. Recorte el lado de los agujeros hasta que la anchura de la carpeta sea inferior a 300 mm (11,8 pulgadas).
- Asegúrese de que la compuerta existente en el alimentador de documentos esté cerrada de manera segura. Para cerrar correctamente la compuerta, haga presión hasta que oiga un clic.
- <span id="page-10-0"></span>• Ajuste las guías del papel a la anchura de los documentos. Asegúrese de que las guías del papel tocan los bordes del original. Si existe algún espacio libre entre las guías del papel y los bordes de los documentos, la imagen escaneada podría salir inclinada.
- Cuando se coloca una pila de documentos en el alimentador de documentos, introdúzcala suavemente. No deje caer la pila en el alimentador y no golpee el borde superior de la pila una vez que la haya colocado en el alimentador de documentos.
- Cargue siempre pilas de documentos del mismo tamaño para evitar sesgados. Sin embargo, si debe cargar pilas de diferentes tamaños de papel, centre todos los documentos en la pila por el ancho antes de introducirlos en el alimentador de documentos.

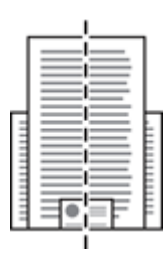

• Limpie de los rodillos de escaneado si están visiblemente sucios o si, tras escanear un documento, éste presenta escritura de lápiz.

#### **Cargar documentos**

**1.** Eleve la extensión del alimentador de documentos y ajuste la bandeja de salida para que coincida con el tamaño y la orientación del borde delantero  $\Box$  o  $\Box$ ) del documento. Asegúrese de que la bandeja de salida no se extienda más allá de la superficie donde reposa el escáner.

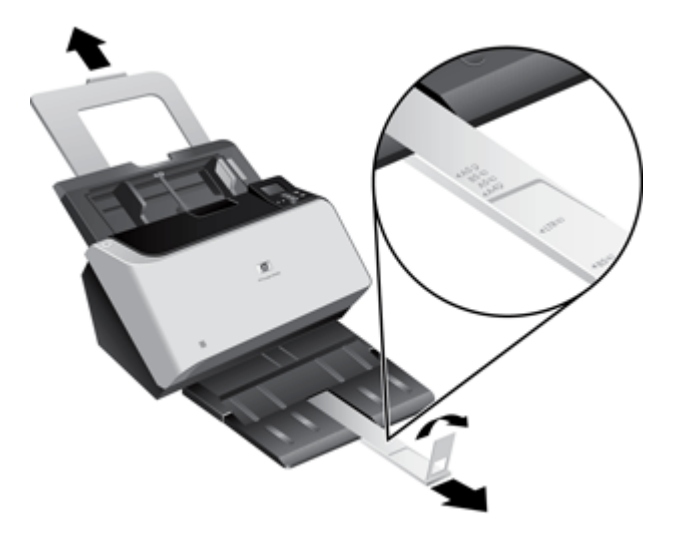

**2.** Ajuste las guías de papel al ancho de los documentos en función de la orientación que esté cargando en el documento ( o ). Para ajustar las guías de papel hacia fuera, despliegue el regulador gris de la guía del papel. Ponga cuidado en no apretar demasiado las guías, lo que puede restringir la alimentación de papel.

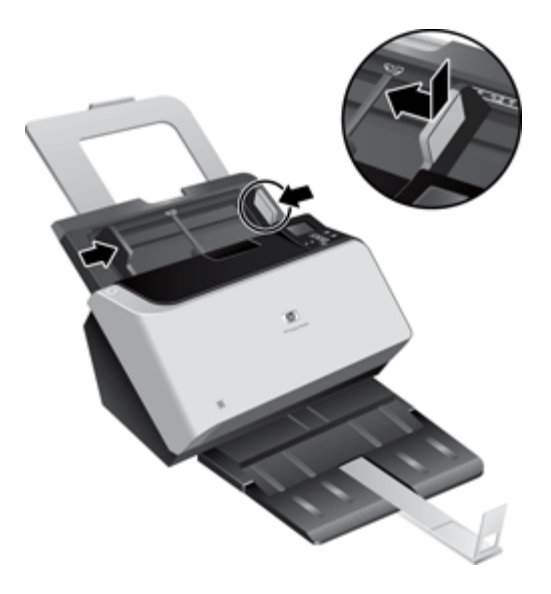

Cuando escanee originales pequeños, como los cheques, es especialmente importante que las guías del papel estén bien ajustadas a los bordes del original.

**3.** Hojee la pila de páginas del documento para asegurarse de que no se pegan entre sí. Hojee el borde que estará apuntando hacia el alimentador en una dirección y, a continuación, hojee ese mismo borde en la dirección opuesta.

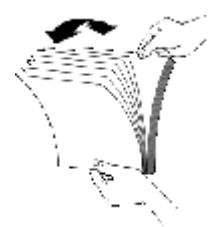

**4.** Alinee los bordes de los documentos dando pequeños golpes con la pila contra la superficie de la mesa. Gire la pila 90 grados y repita la acción.

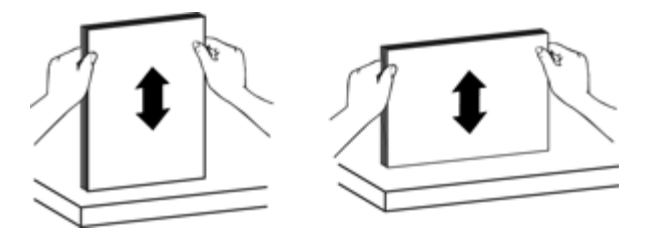

**5.** Introduzca suavemente la pila en el alimentador de documentos. Cargue las páginas boca abajo con la parte superior de las páginas apuntando hacia el alimentador. *Para obtener los mejores resultados, no deje caer la pila en el alimentador y no golpee el borde superior de la pila una vez que la haya colocado en el alimentador de documentos.*

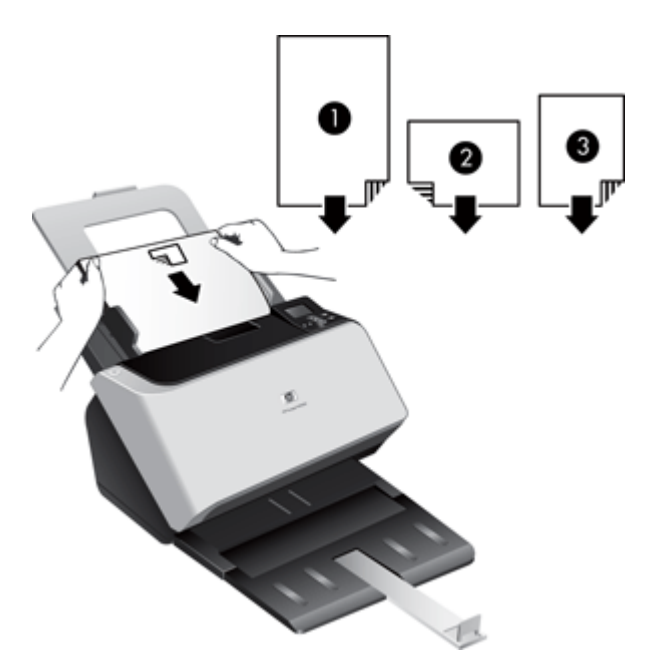

#### <span id="page-13-0"></span>Capítulo 2

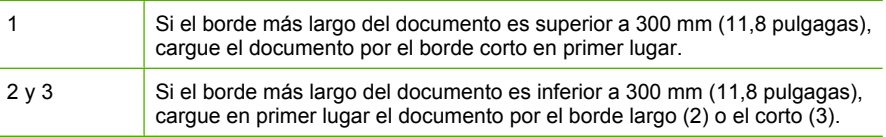

- **Sugerencia** Hay documentos que se escanean mejor si se introduce primero el borde más ancho en el alimentador de documentos. Sin embargo, no se recomienda cargar documentos si el borde delantero está doblado o desgastado. Cuando comience a escanear, seleccione un perfil cuya selección de carga de página coincida con el borde que esté cargando primero para garantizar que el escáner refleja la orientación del documento original.
- **6.** Compruebe que las guías del papel están alineadas con los bordes de la pila.

#### **Cargue tarjetas en el alimentador de documentos**

Para cargar tarjetas en el alimentador de documentos, siga estos pasos:

**1.** Coloque la pila de tarjetas boca abajo con el lado más largo paralelo a las guías del papel.

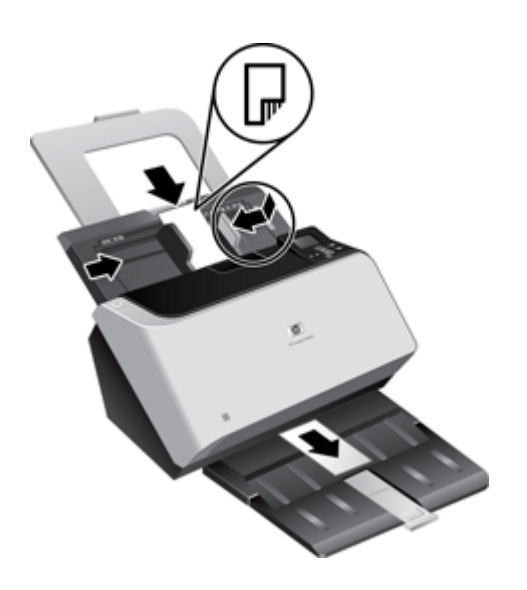

**2.** Ajuste las guías del papel para centrar el original. Asegúrese de que las guías tocan los bordes del original.

## **Escaneo y copia**

Las secciones siguientes describen la forma de escanear o copiar originales usando el escáner y el software del escáner.

- [Consejos para escanear y copiar](#page-14-0)
- [Escaneo desde los botones del escáner](#page-14-0)
- Escaneo desde el Software de escaneo de documentos inteligente HP
- [Escaneado desde un software de escaneado compatible con ISIS o TWAIN](#page-15-0)

#### <span id="page-14-0"></span>**Consejos para escanear y copiar**

- Si el LCD del escáner no muestra ningún perfil de escaneo ni copia, abra Utilidad de herramientas del escáner HP para cargar los perfiles en el escáner.
- Para reducir los atascos de papel, utilice la configuración de escaneo que especifique las dimensiones reales de las páginas que va a escanear.
- **Para cancelar un escaneo o una copia, pulse Cancelar (X).**
- Si pulsa **Escanear a doble cara** (**b**), el escáner procesa las dos caras del original, independientemente de la configuración del perfil de escaneo. Si pulsa **Escanear a** una cara (**ii**), el escáner procesa una sola cara del original.
- Si desea cambiar la configuración de copia, seleccione **Iniciar software de copia** y pulse el botón **Escanear a una cara** ( ) o **Escanear a doble cara** ( ). El software Copia HP se inicia en el equipo conectado en el que pueda modificar la configuración de copia.
- Puede crear perfiles de escaneo que utilicen software de escaneo de terceros. Para obtener más información, consulte la ayuda de Utilidad de herramientas de escaneo HP.

#### **Escaneo desde los botones del escáner**

Para escanear con los botones del escáner, siga estos pasos:

- **1.** Cargar los originales.
- **2.** Utilice  $\triangle$  y  $\blacktriangledown$  para seleccionar el perfil de escaneo o de copia que desee.
- **3.** Si ha seleccionado un perfil de copia, pulse **Aceptar**, utilice  $\triangleq y \blacktriangledown$  para especificar el número de copias que desea y pulse **Aceptar**.
	- **Sugerencia** Si ha seleccionado un perfil de escaneo, al pulsar **Aceptar** se muestra el tipo de archivo, modo de color y resolución del perfil de escaneo. Para volver a la lista de perfiles, pulse  $\bigcirc$ .
- **4.** Pulse **Escanear a una cara** (**a**) si desea escanear a una cara, o bien **Escanear a doble cara** (**b**) para escanear a dos caras.

#### **Escaneo desde el Software de escaneo de documentos inteligente HP**

Puede iniciar un escaneo desde el Software de escaneo de documentos inteligente HP.

- **1.** Lleve a cabo una de las acciones siguientes:
	- Haga doble clic en el icono del **Software de escaneo de documentos inteligente HP** en el escritorio del equipo.

![](_page_14_Picture_20.jpeg)

- <span id="page-15-0"></span>• Haga clic en **Inicio**, elija **Programas** o **Todos los programas**, seleccione **HP** y a continuación haga clic en **Software de escaneo de documentos inteligente HP**.
- **2.** Seleccione un perfil y haga clic en **Escanear**.
	- **Sugerencia** Debajo de la lista aparece una descripción del perfil seleccionado.
- **3.** Siga las instrucciones en pantalla para completar el escaneo.

Si desea más información, consulte la ayuda del Software de escaneo de documentos inteligente HP.

#### **Escaneado desde un software de escaneado compatible con ISIS o TWAIN**

Puede escanear una imagen o un documento directamente en un programa de software si el programa es compatible con ISIS o TWAIN. Por lo general, el programa es compatible si incluye una opción de menú del tipo **Adquirir**, **Escanear**, **Importar nuevo objeto** o **Insertar**. Si no está seguro de si el programa es compatible o de qué opción debe utilizar, consulte la documentación de dicho programa.

- **1.** Inicie el software de escaneo y, a continuación, seleccione el origen de datos ISIS o TWAIN.
- **2.** Seleccione la configuración que sea más adecuada para los documentos que va a escanear.
- **3.** Lleve a cabo las acciones apropiadas para completar el escaneo.

Para obtener más información, consulte la ayuda en línea del software de escaneo.

# <span id="page-16-0"></span>**3 Características útiles del escáner**

Los profesionales experimentados en la gestión de documentos pueden estar interesados en las siguientes características de escaneo. Estas características están disponibles en cualquier aplicación TWAIN o ISIS de documentos que le permita modificar la configuración del escaneo en su interfaz del usuario.

- Trabajar con perfiles de escaneo
- [Escaneo de documentos muy largos](#page-18-0)
- [Reducir el tamaño de archivo con compresión de hardware](#page-18-0)
- [Filtro del color de los documentos \(omitir colores\)](#page-19-0)
- [Detección de error de alimentación \(recogida múltiple\) por hardware](#page-20-0)

# **Trabajar con perfiles de escaneo**

Los perfiles de escaneo proporcionan una forma rápida y eficiente de seleccionar la configuración de las tareas de escaneo que se realizan con frecuencia.

- Para configurar y modificar perfiles se puede utilizar el Software de escaneo de documentos inteligente HP. Estos perfiles rellenarán automáticamente la lista del perfil LCD del escáner.
- Utilidad de herramientas del escáner se puede utilizar para crear perfiles asociados con aplicaciones de terceros compatibles con ISIS o TWAIN y para llenar la lista del LCD del escáner.
- Puede utilizar las interfaces TWAIN e ISIS para crear perfiles y utilizarlos con aplicaciones de terceros. Estos perfiles no aparecerán en la lista de perfiles de la pantalla LCD del escáner,

#### **Visualización de perfiles**

Para ver los perfiles del software de escaneo de documentos inteligente HP, siga estos pasos:

- **1.** Haga clic en **Inicio**, elija **Programas** o **Todos los programas**, seleccione **HP**, elija **HP Smart Document Scan** y, a continuación, haga clic en **Software de escaneo de documentos inteligente HP**.
- **2.** Examine la lista de perfiles.

Para ver todos los perfiles de escaneo existentes, siga estos pasos:

- **1.** Encienda el escáner e inicie Utilidad de herramientas del escáner HP.
- **2.** Haga clic en la ficha **Perfiles**.

### <span id="page-17-0"></span>**Cree perfiles del software de escaneado de documentos inteligente HP**

Para crear un perfil con el Software de escaneo de documentos inteligente HP, siga estos pasos:

- **1.** Haga clic en **Inicio**, elija **Programas** o **Todos los programas**, seleccione **HP**, elija **HP Smart Document Scan** y, a continuación, haga clic en **Software de escaneo de documentos inteligente HP**.
- **2.** Haga clic en **Crear perfil**. Se mostrará el cuadro de diálogo **Crear perfil**.
- **3.** En el cuadro **Nombre del perfil** escriba el nombre que desee o acepte el nombre predeterminado.
	- **Sugerencia** Quizás desee configurar el nuevo perfil basándose en uno existente. Para ello, seleccione la casilla de verificación **Copiar configuración del perfil** y, a continuación, seleccione un perfil existente en la lista.
- **4.** Haga clic en **Continuar**. Se abre el cuadro de diálogo **Configuración del perfil**.
- **5.** Seleccione la configuración del perfil.

Si desea más información, consulte la ayuda del Software de escaneo de documentos inteligente HP.

#### **Crear perfiles de escaneo que utilizan software de escaneo de terceros**

Si tiene software de escaneo y desea utilizarlo con el escáner, puede crear perfiles que usen dicho software.

Para crear un perfil de escaneo de terceros, siga estos pasos:

- **1.** Encienda el escáner e inicie Utilidad de herramientas del escáner HP.
- **2.** Haga clic en la ficha **Perfiles**.
- **3.** En el área **Perfiles de otras aplicaciones**, haga clic en **Crear**.
- **4.** Rellene los campos del cuadro de diálogo **Crear/editar otra aplicación**.
	- **Aplicación**: Especifique la ruta de acceso completa y el nombre de archivo del software de escaneo que desea utilizar, o bien haga clic en **Examinar** para buscarlo y seleccionarlo.
	- **Name** (Nombre): Especifique el nombre del perfil, tal como desea que aparezca en la lista del LCD del escáner. Puede introducir hasta 32 caracteres (16 en el caso de idiomas de doble byte, como el chino y el coreano).
	- **Detalles**: Introduzca una descripción de hasta 24 caracteres (12 en el caso de idiomas de doble byte).
- **5. Botón Línea de comandos para una cara** y **Botón Línea de comandos para doble cara**: Si la aplicación de escaneo admite parámetros de línea de comando específicos para el escaneo, introdúzcalos aquí.
- **6.** Cuando termine, haga clic en **Aceptar**.
- **Sugerencia** Si posteriormente desea editar o eliminar el perfil de terceros que ha creado, haga clic en **Editar** o **Eliminar** en el área **Perfiles de otras aplicaciones** de la ficha **Perfiles**.

#### <span id="page-18-0"></span>**Importar y exportar Perfiles de escaneo de documentos inteligente**

Los perfiles se pueden importar y exportar desde o a un archivo XML para que los administradores puedan configurar perfiles para un grupo de trabajo, para que los usuarios puedan transferir sus perfiles de un equipo a otro y para que los usuarios puedan compartir perfiles personalizados entre ellos.

## **Escaneo de documentos muy largos**

Por defecto, el Software de escaneo de documentos inteligente de HP admite una pila de originales de hasta 300 mm x 432 mm (11,8 pulgadas x 17 pulgadas). Puede escanear páginas individuales de hasta 300 mm x 864 mm (11,8 pulgadas x 34 pulgadas).

**Nota** Si el escáner está configurado para escanear páginas largas y se atasca una página, hasta 864 mm (34 pulgadas) de páginas del documento pueden resultar arrugadas como consecuencia del atasco. Por lo tanto, seleccione los perfiles de escaneo que especifiquen el uso de páginas largas solo cuando escanee páginas de una longitud superior a 432 mm (17 pulgadas).

Para activar el escaneo para páginas largas en un perfil del Software de escaneo de documentos inteligente HP, siga estos pasos:

- **1.** Abra el Software de escaneo de documentos inteligente HP.
- **2.** Seleccione un perfil de escaneo y haga clic en **Editar perfil**.
- **3.** Ajuste el tamaño del papel:
	- **a**. En la ficha **Diseño** del cuadro de diálogo **Configuración del perfil**, seleccione **Personalizar** en la lista desplegable **Tamaño de papel** y a continuación introduzca las dimensiones reales de la página, siendo el máximo 300 mm x 864 mm (11,8 pulgadas x 34 pulgadas), en los cuadros **Anchura** y **Altura**
	- **b**. También puede seleccionar **Máximo** en la lista desplegable **Tamaño de papel**. El tamaño de la imagen escaneada será de 300 mm (11,8 pulgadas) de anchura, mientras que la longitud real de la página puede alcanzar los 864 mm (34 pulgadas).
	- **Nota** Use la interfaz de usuario ISIS o TWAIN para configurar el tamaño de la página cuando escanee desde aplicaciones de terceros.

**Nota** Varios programas de software de escaneo es posible que no admitan todos los tamaños de página que el escáner acepta.

**Nota** HP recomienda escanear las páginas largas individualmente a una resolución de 300 ppp, o inferior.

## **Reducir el tamaño de archivo con compresión de hardware**

El escáner admite múltiples niveles de compresión JPEG para aumentar la velocidad de transferencia de datos entre el escáner y el software de escaneado del equipo. El escáner comprime los datos durante el proceso de escaneo. El software de escaneo puede descomprimir los datos para crear imágenes escaneadas. La compresión JPEG funciona en escaneos en color y en escala de grises.

<span id="page-19-0"></span>Para activar la compresión JPEG en un perfil del Software de escaneo de documentos inteligente HP, siga estos pasos:

- **1.** Abra el Software de escaneo de documentos inteligente HP.
- **2.** Seleccione un perfil de escaneo y haga clic en **Editar perfil**.
- **3.** Active la compresión:
	- ▲ En la ficha **Escanear** del cuadro de diálogo **Configuración del perfil**, seleccione la casilla de verificación **Usar compresión del escáner (para velocidad óptima)**.
- **4.** Establezca el nivel de compresión que se va a utilizar:
	- **a**. En la ficha **Escanear** del cuadro de diálogo **Configuración del perfil**, haga clic en **Configuración avanzada**.
	- **b**. En la ficha **Más** del cuadro de diálogo **Propiedades**, desplace **Compresión JPEG del escáner** hasta el valor que desee.

# **Filtro del color de los documentos (omitir colores)**

Las opciones de ignorar color disponibles dependen del escáner.

Puede filtrar un canal de colores (rojo, verde o azul) o hasta tres colores individuales. En el caso de los colores específicos, el ajuste de la sensibilidad controla cuánto debe aproximarse un color escaneado al color especificado.

La supresión de colores del escaneado puede reducir el tamaño del archivo escaneado y mejorar el resultado del reconocimiento óptico de caracteres (OCR).

Para seleccionar colores para su eliminación de un escaneo en un perfil del Software de escaneo de documentos inteligente HP, siga estos pasos:

- **1.** Abra el Software de escaneo de documentos inteligente HP.
- **2.** Seleccione un perfil de escaneo y haga clic en **Editar perfil**.
- **3.** En la ficha **Escanear** del cuadro de diálogo **Configuración del perfil**, haga clic en **Configuración avanzada**.
- **4.** En la ficha **Eliminar color** del cuadro de diálogo **Propiedades**, especifique la configuración de eliminación de color. Sólo se pueden seleccionar las opciones de ignorar color disponibles para su escáner.

Para obtener información sobre la configuración de eliminación de color, consulte la ayuda en línea del software de escaneo que utilice.

**Nota** El filtro del canal de colores sólo se aplica a los escaneos en escala de grises y en blanco y negro. Los filtros de colores específicos se aplican a todos los modos de color.

**Nota** Use la interfaz de usuario de ISIS o TWAIN para filtrar el color en el software de escaneo de terceros.

**E** Nota Utilice la interfaz de usuario de ISIS o TWAIN para controlar la compresión cuando escanee desde software de terceros.

# <span id="page-20-0"></span>**Detección de error de alimentación (recogida múltiple) por hardware**

La función Detección de error de alimentación (recogida múltiple) detiene el proceso de escaneado o copia si detecta que se están introduciendo varias páginas en el escáner al mismo tiempo. Esta función está activada de forma predeterminada.

Desactive la característica Detección de error de alimentación (recogida múltiple) si va a escanear formularios con secciones distintas (uso que HP no recomienda).

Para cambiar la configuración de Detección de error de alimentación (recogida múltiple) en un perfil del Software de escaneo de documentos inteligente HP, siga estos pasos:

- **1.** Abra el Software de escaneo de documentos inteligente HP.
- **2.** Seleccione un perfil de escaneo y haga clic en **Editar perfil**.
- **3.** En la ficha **Escanear** del cuadro de diálogo **Configuración del perfil**, haga clic en **Configuración avanzada**.
- **4.** En la ficha **Más** del cuadro de diálogo **Propiedades**:
	- Para desactivar esta característica, elimine la marca de la casilla de verificación **Activar** (que se encuentra bajo el encabezado **Detección de error de alimentación (recogida múltiple)**).
	- Seleccione el cuadro de verificación **Activar** para habilitar esta característica.
- **Nota** Utilice la interfaz de usuario de ISIS o TWAIN para habilitar la detección de errores de alimentación cuando escanee desde software de terceros.

# <span id="page-21-0"></span>**4 Cuidado y mantenimiento**

En esta sección se incluye información sobre el cuidado y mantenimiento del escáner.

- Ficha Mantenimiento de la Utilidad de herramientas del escáner HP
- Pedido de consumibles para mantenimiento y escaneo
- Limpieza del cristal del escáner
- [Limpieza del recorrido del papel](#page-22-0)
- [Limpie los rodillos](#page-23-0)
- [Sustituir los rodillos](#page-26-0)

La limpieza de vez en cuando del escáner ayudará a conseguir escaneos de mayor calidad. El nivel de cuidado necesario depende de varios factores, como el nivel de uso y el entorno. Debe realizar una limpieza rutinaria según sea necesario.

**Precaución** Antes de colocar un elemento en el alimentador de documentos, asegúrese de que éste no contiene pegamento húmedo, líquido corrector o cualquier otra sustancia que pueda traspasar al interior del escáner.

Asegúrese de que no haya ondulaciones, arrugas, grapas, clips ni cualquier otro material adherido. Las hojas no deben estar pegadas entre sí.

# **Ficha Mantenimiento de la Utilidad de herramientas del escáner HP**

La ficha **Mantenimiento** de la Utilidad de herramientas del escáner HP muestra el historial de uso y mantenimiento del escáner, así como ajustes de configuración. Puede registrar el mantenimiento del escáner y cambiar la configuración de las alertas de mantenimiento.

Para obtener información detallada, consulte la ayuda de Utilidad de herramientas del escáner HP. Para abrir la ayuda, pulse el botón **Herramientas** del panel frontal del escáner y haga clic en **Ayuda** en el cuadro de diálogo.

## **Pedido de consumibles para mantenimiento y escaneo**

Puede adquirir piezas para el mantenimiento de su escáner.

- **1.** Visite el sitio Web de piezas para escáneres de HP en [www.hp.com/buy/parts.](http://www.hp.com/buy/parts)
- **2.** Seleccione su idioma y, a continuación, haga clic en la flecha.

# **Limpieza del cristal del escáner**

Debe limpiar periódicamente las dos bandas de cristal o siempre que alguna imagen escaneada presente rayas.

<span id="page-22-0"></span>Para limpiar las tiras del cristal, siga estos pasos:

- **1.** Pulse el **interruptor de alimentación** hasta la posición de apagado y desconecte el cable USB y la fuente de alimentación del escáner. Espere 10 minutos para dejar que se enfríe el cristal del escáner.
- **2.** Abra la compuerta del escáner.
- **3.** Limpie el cristal con un paño suave, que no deje pelusa, humedecido con un limpiacristales no abrasivo.
	- **Precaución** Utilice únicamente un limpiacristales para limpiar el cristal del escáner. No utilice productos de limpieza que contengan elementos abrasivos, acetona, benceno ni tetracloruro de carbono, ya que podrían dañar el cristal del escáner. No utilice alcohol de isopropilo, ya que podría rayar el cristal.

No pulverice el limpiacristales directamente sobre el cristal. Si se aplica demasiado limpiacristales, éste puede filtrarse por los bordes y dañar el escáner.

![](_page_22_Picture_6.jpeg)

- **4.** Seque el cristal con un paño seco, suave y que no deje pelusa.
- **5.** Cierre la compuerta del escáner y vuelva a conectar el cable USB y la fuente de alimentación al escáner.

# **Limpieza del recorrido del papel**

Si las imágenes escaneadas tienen rayas o arañazos, utilice el paño de limpieza del recorrido del papel de HP para limpiar el recorrido del papel.

**EX** Nota Si se producen atascos de documentos frecuentemente, limpie los rodillos.

<span id="page-23-0"></span>Para limpiar el recorrido del papel, siga estos pasos:

- **1.** Abra el paquete sellado del paño de limpieza del recorrido del papel de HP partiendo de la muesca. Tenga cuidado de no rasgar el paño.
- **2.** Extraiga el paño de limpieza y despliéguelo.
- **3.** Coloque el paño sin doblar en el alimentador de documentos.

![](_page_23_Picture_5.jpeg)

- **4.** Pulse el botón **Herramientas** (**A**) para abrir Utilidad de herramientas del escáner. Haga clic en la ficha **Mantenimiento**.
- **5.** Haga clic en el botón **Limpiar** para introducir el paño en el escáner.
	- **Precaución** Espere dos minutos para permitir que los componentes se sequen antes de continuar con el paso siguiente.
- **6.** Coloque hasta un máximo de cinco páginas de papel impreso en el escáner. Realice un escaneo y examine el resultado.
- **7.** Si todavía aparecen rayas, repita los pasos del 3 al 5. El paño de limpieza se puede pasar por el escáner hasta cinco veces en 30 minutos. Después se secará. Si el uso repetitivo del paño no elimina las rayas de las imágenes escaneadas, limpie los rodillos.
- **8.** Después de limpiarlos, haga clic en **Registrar limpieza** en la ficha **Mantenimiento** de la Utilidad de herramientas del escáner de HP.

# **Limpie los rodillos**

Los rodillos se deben limpiar en los casos siguientes:

- La Utilidad de herramientas del escáner de HP indica que es necesaria una limpieza.
- Se producen atascos de documentos frecuentemente.
- El escáner no empuja las páginas hacia la trayectoria del papel.
- Las imágenes escaneadas aparecen oscuras.
- Escanea frecuentemente alguno de los siguientes tipos de documentos: papel recubierto , documentos tratados químicamente (como por ejemplo papel autocopiativo), documentos con una elevada cantidad de carbonato de calcio, documentos escritos a lápiz, documentos en los que el tóner no se ha fundido.

Para limpiar los rodillos, siga estos pasos:

- **1.** Pulse el **interruptor de alimentación** hasta la posición de apagado y desconecte el cable USB y la fuente de alimentación del escáner.
- **2.** Abra la compuerta del escáner.

![](_page_24_Picture_5.jpeg)

**3.** Abra la cubierta del rodillo del interior de la compuerta del escáner y levante el rodillo.

![](_page_24_Picture_7.jpeg)

**4.** Quite toda la pelusa o suciedad que vea en el rodillo y su carcasa con aire comprimido o un paño limpio que no deje pelusa humedecido con alcohol isopropilo.

**5.** Vuelva a insertar el rodillo en la carcasa.

![](_page_25_Picture_2.jpeg)

**6.** Abra la puerta del interior del escáner, abra las cubiertas de los rodillos y saque los rodillos.

![](_page_25_Picture_4.jpeg)

- **7.** Quite toda la pelusa o suciedad que vea los rodillos y su carcasa con aire comprimido o un paño limpio que no deje pelusa humedecido con alcohol isopropilo.
- **8.** Vuelva a insertar los rodillos en la carcasa. Gire los rodillos hacia la derecha a medida que los desliza, con el fin de que encajen en las muescas del eje del rodillo y el soporte del eje. Cierre la puerta de la cubierta del rodillo y, a continuación, cierre la puerta del interior del escáner.

<span id="page-26-0"></span>**9.** Limpie los rodillos que no se puedan extraer con aire comprimido o con un paño limpio que no deje pelusa humedecido con alcohol isopropilo.

![](_page_26_Picture_1.jpeg)

- **10.** Cierre la compuerta del escáner y vuelva a conectar el cable USB y la fuente de alimentación al escáner.
- **11.** Pulse el **interruptor de alimentación** hasta la posición de encendido y actualice el historial de mantenimiento del escáner:
	- **a**. Pulse el botón **Herramientas** (**)** del panel frontal del escáner para abrir la Utilidad de herramientas del escáner HP.
	- **b**. En la sección **Registrar limpieza** de la ficha **Mantenimiento**, haga clic en **Registrar limpieza**.

Para obtener más información, consulte la ayuda de Utilidad de herramientas del escáner HP.

# **Sustituir los rodillos**

Los rodillos se deben sustituir en los casos siguientes:

- Cuando el cuadro de diálogo **Se recomienda mantenimiento** indica que se debe realizar un mantenimiento.
- $Si$  se producen atascos de documentos frecuentemente y la limpieza de los rodillos no ayuda.

El kit de sustitución de rodillos contiene rodillos e instrucciones de instalación. Para pedir el kit de recambio, visite [www.hp.com/support.](http://www.hp.com/support)

**Nota** El kit de sustitución de rodillos es un consumible y no está cubierto por la garantía ni por los contratos de servicio estándar.

Para sustituir los rodillos, siga estos pasos:

- **1.** Pulse el **interruptor de alimentación** hasta la posición de apagado y desconecte el cable USB y la fuente de alimentación del escáner.
- **2.** Sustituya los rodillos siguiendo las instrucciones de instalación suministradas con el kit de sustitución.
- **3.** Cierre la compuerta del escáner y vuelva a conectar el cable USB y la fuente de alimentación al escáner.
- **4.** Actualice el historial de mantenimiento del escáner:
	- **a**. Pulse el botón **Herramientas** (**)** del panel frontal del escáner para abrir la Utilidad de herramientas del escáner HP.
	- **b**. En la sección **Registrar sustitución** de la ficha **Mantenimiento**, haga clic en **Registrar sustitución**.

Para obtener más información, consulte la ayuda de Utilidad de herramientas del escáner HP.

**X** Nota HP le recomienda que sustituya los rodillos cada 100.000 escaneos.

La Utilidad de herramientas del escáner HP puede informarle de cuándo es necesario el servicio, lo que depende de muchas condiciones y puede ocurrir antes de que se cumpla el intervalo de sustitución.

# <span id="page-28-0"></span>**5 Solución de problemas**

Esta sección contiene soluciones para problemas comunes del escáner.

- Errores del escáner
- [Consejos básicos de solución de problemas](#page-29-0)
- [Solución de problemas de instalación del escáner](#page-30-0)
- [Problemas de inicialización del escáner o de hardware](#page-31-0)
- [Problemas de funcionamiento del escáner](#page-33-0)
- [Los botones del escáner no funcionan adecuadamente](#page-36-0)
- [Problemas del recorrido de papel del escáner](#page-37-0)
- [Contacto con la asistencia técnica de HP](#page-39-0)

Para obtener más información sobre la solución de problemas, consulte la ayuda del programa de escaneo HP que esté utilizando.

# **Errores del escáner**

Para obtener información sobre cómo actuar ante un error, consulte el tema apropiado a continuación.

![](_page_28_Picture_203.jpeg)

#### <span id="page-29-0"></span>Capítulo 5

(continúa)

![](_page_29_Picture_208.jpeg)

# **Consejos básicos de solución de problemas**

Cuestiones sencillas como la suciedad en el cristal del escáner o cables sueltos pueden provocar que su escáner produzca escaneados borrosos, se comporte de manera inesperada o deje de funcionar. Compruebe siempre los siguientes elementos cuando se halle ante problemas de escaneado.

- Si los escaneados son borrosos, revise si las tiras de cristal del alimentador de documentos están sucias o tienen manchas. Si es así, límpielas. Si está escaneando un documento utilizando un acceso directo de OCR, asegúrese de que el documento original es lo suficientemente nítido y limpio para ser escaneado.
- Asegúrese de que tanto el USB como los cables de alimentación están fijados firmemente en sus respectivas conexiones en la parte posterior del escáner y de que el enchufe de alimentación está conectado a una toma de corriente que funciona.
- Si ha conectado el escáner al ordenador a través de un conectador o puerto USB en la parte frontal del ordenador, desconecte y vuelva a conectar el escáner a un puerto USB en la parte trasera del ordenador.
- Asegúrese de que los botones del escáner están habilitados.
- Apague el escáner, espere 60 segundos y vuelva a encenderlo.
- Compruebe que el pestillo del escáner esté cerrado.
- Reinicie el equipo.

Si sigue teniendo problemas, es posible que su software de escaneado HP, firmware o controladores asociados estén obsoletos o se hayan corrompido. Visite [www.hp.com/](http://www.hp.com/support) [support](http://www.hp.com/support) para encontrar software, firmware y controladores actualizados para su escáner.

# <span id="page-30-0"></span>**Solución de problemas de instalación del escáner**

- Comprobación de los cables
- Desinstale y vuelva a instalar las utilidades de HP Scanjet

#### **Comprobación de los cables**

![](_page_30_Picture_192.jpeg)

#### **Desinstale y vuelva a instalar las utilidades de HP Scanjet**

Si la comprobación de las conexiones de los cables no ha solucionado el problema, puede que éste se deba a una instalación incompleta. Intente desinstalar y después reinstalar las utilidades de HP Scanjet.

- **1.** Ponga el **interruptor de alimentación** en posición de apagado y desconecte el cable USB y el cable de alimentación del escáner.
- **2.** Utilice **Agregar o quitar** (en Windows Vista, **Programas y características**) del **Panel de control** para desinstalar los siguientes elementos:
	- Software de ISIS/TWAIN
	- **HP Scanjet Enterprise 9000 Empresas de servicios públicos**
- **3.** Reinicie el equipo.
- **4.** Utilice el HP Scanning Software CD que se incluye con el escáner para reinstalar los controladores y herramientas de HP Scanjet.
- **5.** Vuelva a conectar tanto el cable USB como el cable de alimentación al escáner y coloque el **interruptor de alimentación** en posición de encendido.

# <span id="page-31-0"></span>**Problemas de inicialización del escáner o de hardware**

- Compruebe la conexión USB
- Compruebe que llega alimentación al escáner
- [Restablecimiento del escáner](#page-32-0)
- [El escáner ha dejado de funcionar correctamente](#page-32-0)

#### **Compruebe la conexión USB**

Compruebe la conexión física con el escáner.

- Utilice el cable suministrado con el escáner. Cualquier otro cable USB puede no ser compatible con el escáner.
- Compruebe que el cable USB está conectado correctamente al escáner y al equipo. El icono de tridente del cable USB está hacia arriba cuando el cable está correctamente conectado con el escáner.

Si el problema continua después de haber comprobado lo anterior, intente lo siguiente:

- **1.** Realice una de las siguientes tareas dependiendo de cómo esté conectado el escáner al equipo:
	- Si el cable USB está conectado a un concentrador USB o a una estación de acoplamiento para portátiles, desconecte el cable USB del concentrador o de la estación de acoplamiento y conéctelo directamente al equipo en un puerto USB en la parte posterior.
	- Si el cable USB ya estaba conectado directamente con el ordenador, conéctelo a otro puerto USB diferente en la parte posterior del equipo.
	- Desconecte todos los otros dispositivos USB del equipo excepto el teclado y el ratón.
- **2.** Coloque el **interruptor de encendido** en la posición de apagado, espere 30 segundos y vuelva a colocar el **interruptor de encendido** en la posición de encendido.
- **3.** Reinicie el ordenador.
- **4.** Tras reiniciar el equipo, intente utilizar el escáner.
	- Si el escáner funciona, vuelva a conectar los restantes dispositivos USB uno a uno; pruebe el escáner tras conectar cada uno de los dispositivos. Desconecte todos los dispositivos USB que impidan el buen funcionamiento del escáner.
	- Si el escáner no funciona, desinstale y reinstale los controladores y las utilidades HP Scanjet.

#### **Compruebe que llega alimentación al escáner**

El cable de alimentación conecta el escáner con una toma de corriente.

- Asegúrese de que el cable de alimentación esté firmemente conectado entre el escáner y una toma de corriente eléctrica que funcione.
- En caso de que esté conectado a un protector de sobretensión, asegúrese de que el protector de sobretensión está conectado a una toma de corriente y está encendido.

<span id="page-32-0"></span>Si el problema continúa después de haber comprobado lo anterior, siga los pasos siguientes:

- **1.** Pulse el **interruptor de alimentación** hasta la posición de apagado y desconecte el cable de alimentación del escáner.
- **2.** Espere 30 segundos.
- **3.** Vuelva a conectar el cable de alimentación al escáner y coloque el **interruptor de alimentación** en posición de encendido.

#### **Restablecimiento del escáner**

Si recibe un mensaje de error similar a **Error al inicializar el escáner** o **No se ha encontrado el escáner** al intentar utilizar el escáner, deberá restablecer el escáner.

Para restablecer el escáner siga los pasos que aparecen a continuación:

- **1.** Si están abiertos, cierre Software de escaneo de documentos inteligente HP y Utilidad de herramientas del escáner HP.
- **2.** Desconecte el cable USB que conecta el escáner al equipo.
- **3.** Apague el equipo, espere 60 segundos y vuelva a encenderlo.
- **4.** Vuelva a conectar el cable USB a un puerto USB en la parte posterior del equipo.
	- Compruebe que el cable USB está conectado correctamente a la parte posterior del escáner. El icono de tridente del cable USB está hacia arriba cuando el cable está correctamente conectado con el escáner.
	- Intente conectar el cable USB en otra puerta USB del ordenador en la parte posterior.

#### **El escáner ha dejado de funcionar correctamente**

Si el escáner se detiene durante el escaneo, siga estos pasos. Después de cada paso, inicie un escaneo para comprobar si el escáner funciona. Si el problema persiste, continúe con el siguiente paso.

- **1.** Puede que algún cable esté suelto. Asegúrese de que el cable USB y la fuente de alimentación estén conectados correctamente. Utilice el cable suministrado con el escáner. Cualquier otro cable USB puede no ser compatible con el escáner.
- **2.** Asegúrese de que el escáner recibe corriente.
	- **a**. Compruebe que el LED verde de la fuente de alimentación está encendido.
	- **b**. Si el LED verde no está encendido, asegúrese de que la toma de corriente o el protector de sobretensión al que está conectado a la fuente de alimentación recibe alimentación.
	- **c**. Si la toma o el protector recibe alimentación pero el LED verde sigue sin estar encendido, es posible que la fuente de alimentación sea defectuosa. Si necesita ayuda, visite [www.hp.com/support.](http://www.hp.com/support)
- **3.** Desconecte el cable de alimentación de la fuente de alimentación, espere 60 segundos y vuelva a conectarlo.
- **4.** Reinicie el equipo.
- <span id="page-33-0"></span>**5.** Utilice **Agregar/Quitar** (en Windows Vista, **Programas y características**) del **Panel de control** para desinstalar las siguientes aplicaciones:
	- Software de ISIS/TWAIN
	- **HP Scanjet Enterprise 9000 Empresas de servicios públicos**
- **6.** Vuelva a instalarlas con el HP Scanning Software CD suministrado con el escáner.
- **7.** Vuelva a conectar tanto el cable USB como el cable de alimentación al escáner y coloque el **interruptor de alimentación** en posición de encendido.

# **Problemas de funcionamiento del escáner**

- El escáner no se enciende
- La lámpara del escáner no se apaga
- [El escáner no inicia el escaneo inmediatamente](#page-34-0)
- [El escáner sólo escanea una cara de una página a doble cara](#page-34-0)
- [Faltan páginas escaneadas en el destino del escaneo](#page-34-0)
- [La imagen escaneada está borrosa](#page-34-0)
- [Las páginas escaneadas están desordenadas en el destino del escaneo](#page-34-0)
- [Optimizar las velocidades de escaneo y de la ejecución de las tareas](#page-35-0)
- [El escaneo es completamente blanco o completamente negro](#page-35-0)
- [Las imágenes escaneadas no están derechas](#page-35-0)
- [Aparecen bandas blancas verticales en la página impresa](#page-35-0)
- [Los archivos de escaneo son demasiado grandes](#page-36-0)

#### **El escáner no se enciende**

Si el escáner no se enciende al presionar los botones del panel frontal del escáner, compruebe lo siguiente:

- El escáner puede estar apagado. Asegúrese de que el interruptor de **alimentación**, situado en la parte posterior del escáner, está encendido.
- Puede que se haya desenchufado el escáner. Compruebe que no se haya desconectado la fuente de alimentación del escáner ni desenchufado de la toma de corriente.
- Es posible que la fuente de alimentación no funcione.
	- Compruebe que el LED verde de la fuente de alimentación está encendido.
	- Si el LED verde no está encendido, asegúrese de que la toma de corriente o el protector de sobretensión al que está conectado a la fuente de alimentación recibe alimentación.
	- Si la toma o el protector recibe alimentación pero el LED verde sigue sin estar encendido, es posible que la fuente de alimentación sea defectuosa. Si necesita ayuda, visite [www.hp.com/support.](http://www.hp.com/support)

#### **La lámpara del escáner no se apaga**

La lámpara del escáner debería apagarse automáticamente después de cada escaneado.

Si la lámpara del escáner sigue encendida después de un escaneado, apague el escáner, espere 30 segundos y vuelva a encender el escáner.

#### <span id="page-34-0"></span>**El escáner no inicia el escaneo inmediatamente**

Asegúrese de que la compuerta del escáner está cerrada y que el interruptor de alimentación de la parte trasera del escáner está en la posición de encendido.

#### **El escáner sólo escanea una cara de una página a doble cara**

- Si se escanea con los botones del escáner, pulse el botón **Escanear a doble cara**  $(\mathbb{R})$ .
- Si se utiliza un perfil de escaneo para una aplicación de terceros, verifique que la aplicación admite el escaneo a doble cara.

#### **Faltan páginas escaneadas en el destino del escaneo**

Al escanear, las páginas pegadas entre sí se escanean como un elemento. Las páginas ocultas no se escanean.

La Detección de error de alimentación (recogida múltiple) detiene el escaneo si se introducen varias páginas en el escáner al mismo tiempo. Para activar la función Detección de error de alimentación (recogida múltiple) en un perfil del Software de escaneo de documentos inteligente HP, siga estos pasos:

- **1.** Abra el Software de escaneo de documentos inteligente HP.
- **2.** Seleccione un perfil de escaneo y haga clic en **Editar**.
- **3.** En la ficha **Escanear** del cuadro de diálogo **Configuración del perfil**, haga clic en **Configuración avanzada**.
- **4.** En la ficha **Más** del cuadro de diálogo **Propiedades**, seleccione la casilla de verificación **Activar**.

#### **La imagen escaneada está borrosa**

Compruebe que el documento original no está borroso.

Para procesar los datos escaneados, utilice el software Kofax Virtual ReScan, que se incluye con el escáner. Dicho software limpia la imagen y comprime los datos.

Compruebe si hay obstrucciones en el recorrido del papel del escáner y asegúrese de que las guías de ancho de papel están en la posición correcta. Haga otro escaneo.

Limpie las tiras de cristal que hay dentro del alimentador de documentos

Compruebe la configuración de la compresión JPEG. Si la compresión del escáner es alta, puede que dicha compresión cause la pérdida de datos escaneados.

#### **Las páginas escaneadas están desordenadas en el destino del escaneo**

Compruebe que el orden de las páginas del documento original es correcto antes de insertarlas en el alimentador de documentos.

Asegúrese de que no haya grapas, clips o cualquier otro material añadido, como por ejemplo notas adhesivas, que puedan causar que las páginas se inserten incorrectamente.

Asegúrese de que no haya hojas pegadas.

Coloque la primera página de un documento de varias páginas orientada hacia la parte posterior del alimentador de documentos.

### <span id="page-35-0"></span>**Optimizar las velocidades de escaneo y de la ejecución de las tareas**

Hay varios valores que afectan al tiempo total de escaneo de Jobs. Si desea optimizar el rendimiento del escaneo, tenga en cuenta la siguiente información.

- Para optimizar el rendimiento, asegúrese de que el ordenador cumple los requisitos recomendados del sistema. Para ver los requisitos mínimos y recomendados del sistema, visite [www.hp.com,](http://www.hp.com) seleccione su país/región, busque el modelo del escáner y busque en la **hoja de datos**.
- En el software de escaneo, elija la configuración de diseño que coincida con la orientación de los originales en el alimentador de documentos.
- Cuando sea posible, coloque los originales con el borde largo hacia abajo  $(\neg)$  en el alimentador de documentos para reducir el tiempo de escaneado.
- Para optimizar la transferencia de datos desde el escáner al software de escaneo, active la compresión por hardware del escáner (JPEG). Habitualmente, el uso de la compresión del escáner reduce el tiempo necesario para realizar todos los escaneos en color y escala de grises cuya resolución supere los 300 ppp. La compresión del escáner sólo afecta a la velocidad de transferencia de los datos y se puede utilizar con todos los formatos de salida.
	- **X** Nota No se puede utilizar la compresión del escáner con originales en blanco y negro.
- Si está escaneando para obtener texto editable, el software de reconocimiento óptico de caracteres (OCR) requiere más tiempo de procesamiento que los escaneos sin OCR, lo que es normal. Espere a que se termine de escanear el elemento.
	- **X** Nota Para obtener el mejor resultado posible con OCR, la compresión del escáner se debe fijar en el nivel mínimo, o desactivarse.
- Si se escanea a una resolución más alta de la necesaria, aumenta el tiempo de escaneo y se crea un archivo de mayor tamaño sin beneficio adicional alguno. Si está escaneando a alta resolución, baje el nivel de la resolución y aumentará la velocidad de escaneo.

#### **El escaneo es completamente blanco o completamente negro**

Puede que el elemento no esté colocado correctamente en el alimentador de documentos. Asegúrese de que el elemento que está intentando escanear esté colocado boca abajo.

#### **Las imágenes escaneadas no están derechas**

Compruebe que las guías del alimentador de documentos están centradas en el escáner y correctamente ajustadas para el ancho del original que se está escaneando. Asegúrese de que las guías de papel tocan los bordes del original.

#### **Aparecen bandas blancas verticales en la página impresa**

Puede que se haya agotado el tóner o la tinta de la impresora destino. Escanee un original diferente en el mismo escáner para ver si el problema es del escáner.

Si el segundo escaneo tiene el mismo problema, pruebe a escanear en otra impresora.

#### <span id="page-36-0"></span>**Los archivos de escaneo son demasiado grandes**

Si los archivos de escaneo guardados son muy grandes, pruebe lo siguiente:

- Verifique el valor de resolución del escáner:
	- 200 ppp es una medida suficiente para el almacenamiento de documentos como imágenes.
	- En el caso de la mayoría de fuentes, 300 ppp es suficiente para utilizar el reconocimiento óptico de caracteres (OCR) para crear un texto editable.
	- En el caso de fuentes de lenguas asiáticas y fuentes de pequeño tamaño, 400 ppp es la resolución que se recomienda.

El escaneo a una resolución más alta de la requerida crea un archivo de mayor tamaño sin beneficio adicional alguno.

- Los escaneos en color generan archivos más grandes que los escaneos en blanco y negro.
- Si escanea un gran número de páginas de golpe, considere la posibilidad de escanear menos páginas para crear más archivos de menor tamaño.
- Para procesar los datos escaneados, utilice el software Kofax Virtual ReScan que se incluye con el escáner. Dicho software limpia la imagen y comprime los datos, lo que puede reducir el tamaño del archivo.

# **Los botones del escáner no funcionan adecuadamente**

Tras cada paso, pulse un botón para ver si funciona correctamente. Si el problema persiste, continúe con el paso siguiente.

- **1.** Puede que algún cable esté suelto. Asegúrese de que el cable USB y la fuente de alimentación se han conectado correctamente.
- **2.** Utilidad de herramientas del escáner HP se ha podido utilizar para desactivar los botones. En ese caso, utilice Utilidad de herramientas del escáner HP para volver a activar los botones.
- **3.** Apague el escáner, espere 30 segundos y vuelva a encenderlo.
- **4.** Reinicie el equipo.
- **5.** Si el problema persiste, es posible que los botones se hayan desactivado fuera de Utilidad de herramientas del escáner HP. Pruebe a hacer lo siguiente:
	- **a**. Abra el **Panel de control**, seleccione **Escáneres y cámaras** y, a continuación, el modelo de escáner de la lista.
	- **b**. Visualización de las propiedades del escáner:
		- **Windows 2000:** Seleccione **Propiedades**.
		- **Windows XP y Vista:**Haga clic con el botón derecho del ratón en el modelo del escáner y, a continuación, haga clic en **Propiedades**.
	- **c**. Examine la configuración de los botones del escáner:
		- **Windows 2000:**Asegúrese de que no está seleccionada la opción **Deshabilitar eventos de dispositivos**.
		- **Windows XP y Vista:**Asegúrese de que no está seleccionada la opción **No realizar ninguna acción**.

# <span id="page-37-0"></span>**Problemas del recorrido de papel del escáner**

- Introducción de varias hojas, desviaciones, errores de alimentación o atascos de papel
- Escaneo de originales frágiles
- El papel no se introduce en el escáner
- [Los originales se enrollan en la bandeja de salida del escáner](#page-38-0)
- [La parte inferior de la imagen escaneada está cortada](#page-38-0)
- [Las imágenes escaneadas presentan rayas o arañazos](#page-38-0)
- [Un elemento cargado en el escáner se atasca repetidamente](#page-38-0)
- [Eliminación de atascos del recorrido del papel del escáner](#page-39-0)

## **Introducción de varias hojas, desviaciones, errores de alimentación o atascos de papel**

- Compruebe que todos los rodillos están colocados y que tanto las puertas de los rodillos como la compuerta del escáner están cerradas.
- Si parece que las hojas se están torciendo a medida que se introducen en el recorrido del papel del escáner, compruebe las imágenes escaneadas en el software para asegurarse de que no están torcidas.
- Puede que las hojas no estén colocadas correctamente. Enderece las hojas y ajuste las guías del papel para centrar la pila.
- Las guías del papel deben tocar los lados de la pila de papel para que funcionen correctamente. Asegúrese de que la pila de papel está recta y que las guías están contra la pila de papel.
- El alimentador de documentos o la bandeja de salida pueden contener más del número máximo de hojas. Cargue menos hojas en el alimentador de documentos y retire hojas de la bandeja de salida.
- Limpie el recorrido del papel del escáner para ayudar a reducir errores de alimentación. Si sigue habiendo errores de alimentación, limpie los rodillos. Si sigue habiendo errores de alimentación, sustituya los rodillos.

## **Escaneo de originales frágiles**

Para escanear de forma segura originales frágiles (fotografías o documentos arrugados o de papel muy fino), colóquelos en una funda clara y pesada para documentos con una anchura inferior a 300 mm (11,8 pulg.) antes de introducirlos en el alimentador de documentos.

## **El papel no se introduce en el escáner**

Vuelva a cargar las páginas en el alimentador de documentos, asegurándose de que entran en contacto con los rodillos.

Puede que la compuerta del escáner no se haya cerrado correctamente. Abra la compuerta del escáner y, a continuación, ciérrela presionándola firmemente.

<span id="page-38-0"></span>Puede que exista algún problema con el hardware del escáner. Siga este procedimiento para probar el escáner:

- **1.** Compruebe que la fuente de alimentación está correctamente conectada al escáner y a una toma de corriente eléctrica que funcione o a un protector de sobretensión. Compruebe que el LED verde de la fuente de alimentación esté encendido para verificar si la fuente de alimentación funciona.
- **2.** Si la fuente de alimentación está conectada a un protector de sobretensión, asegúrese de que éste está enchufado a una toma de corriente y se encuentra encendido.
- **3.** Desconecte la fuente de alimentación del escáner y apague el equipo. Al cabo de 60 segundos, vuelva a conectar la fuente de alimentación al escáner y, a continuación, encienda el equipo, por ese orden.
- **4.** Intente volver a escanear.

#### **Los originales se enrollan en la bandeja de salida del escáner**

Cuando el clima es muy seco, los originales con poco peso, como los impresos en papel autocopiativo, se puede enrollar en la bandeja de salida. Para minimizar este problema, alise los bordes enrollados de los originales antes de colocarlos en el alimentador de documentos. Si no puede hacerlo, asegúrese de que los bordes están hacia abajo al colocar los originales en el alimentador de documentos.

#### **La parte inferior de la imagen escaneada está cortada**

Por defecto, el software de escaneo puede escanear medios de hasta 432 mm de longitud (17 pulgadas). Para páginas más largas, el extremo del documento no está incluido en la imagen escaneada.

Compruebe que ha especificado un tamaño de página adecuado en el software de escaneo.

#### **Las imágenes escaneadas presentan rayas o arañazos**

Tras cada paso, vuelva a intentar escanear para ver si han desaparecido las rayas o los arañazos. Si no desaparecen, pruebe con el paso siguiente. Para obtener información sobre la limpieza del escáner, consulte la sección **Cuidado y mantenimiento**.

- Asegúrese de que los originales no están sucios ni arrugados.
- Utilice un paño de limpieza en el recorrido del papel del escáner.
- Limpie las tiras de cristal que hay dentro del alimentador de documentos
- Limpie los rodillos manualmente.

#### **Un elemento cargado en el escáner se atasca repetidamente**

- El elemento puede no cumplir las pautas de originales aceptables.
- Puede que en el elemento original haya grapas o cinta adhesiva que deben retirarse.
- Asegúrese de que las guías del papel tocan los bordes del original.

## <span id="page-39-0"></span>**Eliminación de atascos del recorrido del papel del escáner**

Para eliminar un atasco de papel:

**1.** Abra la compuerta del escáner.

![](_page_39_Picture_4.jpeg)

- **2.** Retire los originales o cualquier obstrucción del recorrido del papel.
- **3.** Retire cualquier resto (papel, grapas, clips, etc.) que vea en el recorrido del papel.
- **4.** Cierre la compuerta del escáner hasta que encaje en su sitio.

![](_page_39_Picture_8.jpeg)

- **5.** Vuelva a cargar los originales sin escanear en el alimentador de documentos.
- **6.** Reanude el escaneo.

# **Contacto con la asistencia técnica de HP**

Para obtener datos de contacto para la asistencia técnica, consulte la guía de inicio impresa que se suministra con el escáner o visite [www.hp.com/support](http://www.hp.com/support).

# <span id="page-40-0"></span>**6 Accesibilidad y asistencia del producto**

Las opciones de accesibilidad de este escáner incluyen un LCD Reader y la capacidad de activar y desactivar los botones del escáner.

- **LCD Reader**
- Control de los botones del escáner
- [Obtener ayuda](#page-41-0)

# **LCD Reader**

LCD Reader es un software que envía el estado de LCD del panel frontal del escáner al monitor del ordenador cuando el LCD cambia. Este software permite que las herramientas de software de accesibilidad reflejen lo que aparece en el panel frontal del escáner.

Para utilizar LCD Reader, siga estos pasos:

- **1.** En el disco duro, vaya a C:\Archivos de programa\Archivos comunes\Hewlett-Packard\Scanjet\ y, a continuación, al directorio **9000**.
- **2.** Para abrir el programa, haga doble clic en **hplcd.exe**.
- **Nota** LCD Reader no puede mostrar las indicaciones del texto del LCD si hay algún error en la conexión USB o el escáner está apagado.

## **Control de los botones del escáner**

Para evitar que los botones se pulsen accidentalmente, puede desactivarlos en el panel frontal del escáner.

Cuando los botones están desactivados, los escaneos y las copias se ejecutan desde el ordenador utilizando un software de escaneo. Pulse el botón **Cancelar (X)** del panel frontal del escáner para detener un escaneo o copia.

Para desactivar los botones del escáner, siga estos pasos:

- **1.** Abra la Utilidad de herramientas del escáner HP.
- **2.** En la ficha **Perfiles**, seleccione la casilla de verificación **Desactivar botones del panel frontal**.

Para activar los botones del escáner, elimine la marca de la casilla **Desactivar botones del panel frontal**.

**Nota** Debe disponer de privilegios administrativos en el equipo para cambiar el ajuste de esta casilla de verificación.

# <span id="page-41-0"></span>**Obtener ayuda**

Para sacar el máximo partido de su producto HP, consulte las siguientes ofertas de asistencia estándar de HP:

- **1.** Consulte el capítulo de solución de problemas de esta guía.
- **2.** Visite la asistencia técnica en línea de HP en [www.hp.com/support](http://www.hp.com/support) o póngase en contacto con su punto de compra.

La asistencia técnica en línea de HP está disponible para todos los clientes de HP. Es la fuente más rápida para obtener información actualizada de productos y asistencia de expertos, incluyendo las siguientes características:

- Chat en línea y acceso al correo electrónico de especialistas de soporte técnico cualificados
- Actualizaciones de controladores y software para su producto
- Información útil de solución de problemas y sobre el producto para problemas técnicos
- Actualizaciones proactivas de productos, alertas de asistencia técnica y boletines de HP (disponibles cuando registra su producto)
- **3.** Asistencia técnica de HP por teléfono
	- Existen distintas opciones de asistencia técnica y tarifas para cada producto, país/región e idioma.
	- Las tarifas y las directivas están sujetas a cambio sin previo aviso. Visite [www.hp.com/support](http://www.hp.com/support) para consultar la información más reciente.
- **4.** Período posterior a la garantía Tras el período de garantía limitada puede obtener ayuda en línea en [www.hp.com/](http://www.hp.com/support) [support](http://www.hp.com/support).
- **5.** Ampliación o mejora de su garantía Si desea ampliar o mejorar la garantía del producto, póngase en contacto con su punto de compra o consulte las ofertas de HP Care Pack en [www.hp.com/support.](http://www.hp.com/support)
- **6.** Si ya ha comprado un servicio HP Care Pack, consulte las condiciones de asistencia técnica en su contrato.

# <span id="page-42-0"></span>**Índice**

## **A**

accesibilidad [39](#page-40-0) alimentación solución de problemas del cable [29](#page-30-0) alimentador de documentos cargar papel [9](#page-10-0) cargar tarjetas [12](#page-13-0) consejos sobre la carga [7](#page-8-0) aplicaciones escanear desde [14](#page-15-0) asistencia técnica [38](#page-39-0), [39](#page-40-0) asistencia técnica para productos [39](#page-40-0) atascos solución de problemas [37](#page-38-0) atención al cliente [38](#page-39-0)

#### **B**

Back, botón [4](#page-5-0) bandas solución de problemas [34](#page-35-0) bandas blancas solución de problemas [34](#page-35-0) bandas blancas verticales solución de problemas [34](#page-35-0) Botón aceptar/seleccionar [4](#page-5-0) botones panel frontal del escáner [3](#page-4-0)

## **C**

cables solución de problemas [29](#page-30-0) Cable USB solución de problemas [29](#page-30-0) Cancelar, botón [4](#page-5-0) Característica de detección de error de alimentación (recogida múltiple) por hardware [19](#page-20-0) características Detección de error de alimentación (recogida múltiple) por hardware [19](#page-20-0)

componentes pedido [25](#page-26-0) compresión del hardware [17](#page-18-0) Compresión del hardware del escáner [17](#page-18-0) consumibles pedido [20](#page-21-0)

## **D**

desactivación de los botones del escáner [39](#page-40-0) desinstalación y reinstalación de software [29](#page-30-0), [31](#page-32-0) detección de recogida múltiple [19](#page-20-0)

## **E**

elementos frágiles, escaneo [36](#page-37-0) encendido del escáner solución de problemas [32](#page-33-0) errores de alimentación de papel solución de problemas [36](#page-37-0) escaneado desde otros programas [14](#page-15-0) escaneo archivos demasiado grandes [35](#page-36-0) desde el Software de escaneo de documentos inteligente HP [13](#page-14-0) elementos frágiles [36](#page-37-0) originales en papel [9](#page-10-0) problemas de alimentación [36](#page-37-0) tarjetas [12](#page-13-0) escaneos a doble cara solución de problemas [33](#page-34-0) escaneos blancos solución de problemas [34](#page-35-0) escaneos negros solución de problemas [34](#page-35-0) escáner botones del panel frontal [3](#page-4-0) restaurar [31](#page-32-0)

escáner, limpieza del cristal [20](#page-21-0) exportación de perfiles [17](#page-18-0)

## **F**

faltan páginas, solucionar el problema [33](#page-34-0)

## **G**

Garantía extendida [40](#page-41-0)

## **I**

imágenes borrosas [33](#page-34-0) imágenes cortadas solución de problemas [37](#page-38-0) imágenes poco definidas [33](#page-34-0) imágenes sesgadas [34](#page-35-0) imágenes torcidas [34](#page-35-0) importación de perfiles [17](#page-18-0) incluye Compresión JPEG del escáner [17](#page-18-0) omitir colores [18](#page-19-0) perfiles de escaneo [15](#page-16-0) soporte para páginas largas [17](#page-18-0) instalar software solución de problemas [29](#page-30-0) introducción de varias páginas [36](#page-37-0)

## **L**

lámpara solución de problemas [32](#page-33-0) lámpara del escáner solución de problemas [32](#page-33-0) LCD Reader [39](#page-40-0) lector de pantallas [39](#page-40-0) limpieza cristal del escáner [20](#page-21-0) recorrido del papel [21](#page-22-0) rodillos [22](#page-23-0) líneas solución de problemas [34](#page-35-0)

#### **M**

mantenimiento ficha Mantenimiento de la Utilidad de herramientas del escáner HP [20](#page-21-0) limpiar rodillos [22](#page-23-0) limpieza del recorrido del papel [21](#page-22-0)

## **O**

omitir colores [18](#page-19-0)

### **P**

páginas desordenadas [33](#page-34-0) paño de limpieza [21](#page-22-0) paño para la limpieza del recorrido del papel de HP [21](#page-22-0) papel alimentación incorrecta [36](#page-37-0) atascos [37](#page-38-0) errores de alimentación de papel [36](#page-37-0) solución de problemas [36](#page-37-0) pedido consumibles [20](#page-21-0) sustitución de rodillos [25](#page-26-0) perfiles importación y exportación [17](#page-18-0) perfiles de escaneo [15](#page-16-0) problemas de alimentación [36](#page-37-0) programas escanear desde [14](#page-15-0) programas compatibles con TWAIN escanear desde [14](#page-15-0)

## **R**

rayas solución de problemas [37](#page-38-0) recorrido del papel limpieza [21](#page-22-0) problemas de alimentación [36](#page-37-0) reducir tamaño de archivo [17](#page-18-0) restablecer escáner [31](#page-32-0) rodillos limpieza [22](#page-23-0) recambio [25](#page-26-0)

## **S**

Servicios Care Pack [40](#page-41-0) sitios Web pedido de consumibles [20](#page-21-0) Sitios Web piezas de repuesto [25](#page-26-0) software desinstalación y reinstalación [29,](#page-30-0) [31](#page-32-0) solución de problemas de instalación [29](#page-30-0) Software de escaneo de documentos inteligente HP escaneo desde [13](#page-14-0) solución de problemas alimentación [32](#page-33-0) alimentación incorrecta del papel [36](#page-37-0) archivos de escaneo grandes [35](#page-36-0) atascos [37](#page-38-0) cables [29](#page-30-0) consejos básicos [28](#page-29-0) desinstalación y reinstalación de software [29](#page-30-0), [31](#page-32-0) elementos frágiles [36](#page-37-0) errores de alimentación de papel [36](#page-37-0) escaneo de elementos frágiles [36](#page-37-0) escaneos a doble cara [33](#page-34-0) escaneos blancos [34](#page-35-0) escaneos negros [34](#page-35-0) faltan páginas [33](#page-34-0) imágenes borrosas [33](#page-34-0) imágenes cortadas [37](#page-38-0) imágenes torcidas [34](#page-35-0) instalar [29](#page-30-0) interrupción del funcionamiento [31](#page-32-0) la lámpara se queda encendida [32](#page-33-0) líneas blancas [34](#page-35-0) orden de las páginas [33](#page-34-0) problemas de alimentación [36](#page-37-0) rayas [37](#page-38-0) restablecer escáner [31](#page-32-0) tiempo de calentamiento [32](#page-33-0)

velocidad [33](#page-34-0), [34](#page-35-0) verificar la alimentación [30](#page-31-0) soporte para páginas largas [17](#page-18-0) soportes alimentación incorrecta [36](#page-37-0) atascos [37](#page-38-0) solución de problemas [36](#page-37-0) sustituir rodillos [25](#page-26-0)

## **T**

tiempo de calentamiento [32](#page-33-0)

## **U**

Utilidad de herramientas del escáner HP ficha Mantenimiento [20](#page-21-0) usos [6](#page-7-0)

## **V**

velocidad solución de problemas [33](#page-34-0)